## ツユクサ

花びらを描きます。

花びら 1

「基本図形」「涙形」を描き回転させます。調整ハンドルを少し伸ばしたものを コピーして4枚作成します。 3 枚を隙間ができないように扇形に並べます。

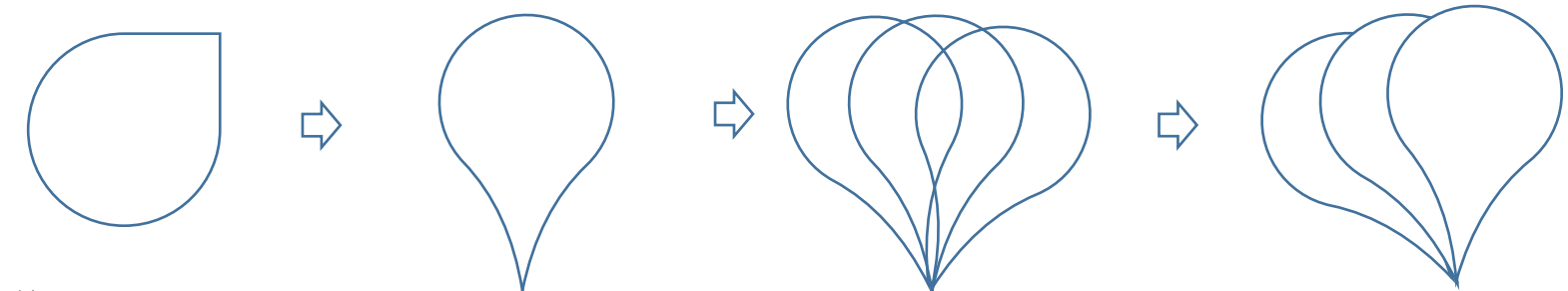

## 花びら 2

コピーした 涙形の頂点を出します。「右クリック」メニューから「頂点の編集」または「書式」から「頂点の編集」で 頂点をだします。 (または右)、2 か所の頂点を少しドラッグして外に出します。コピーして 2 枚作り すこし重ねましょう。

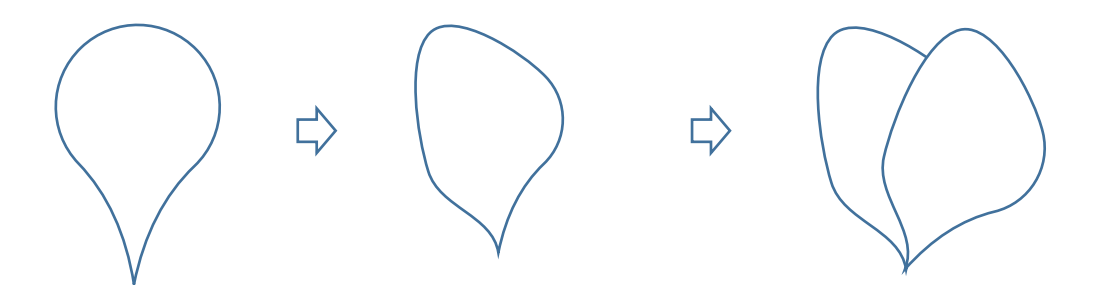

二つの図形を shift キーで選択し右クリック「オブジェクトの書式設定」をクリックします 「塗りつぶし(グラデーション)」「標準スタイル」から夕闇を選択

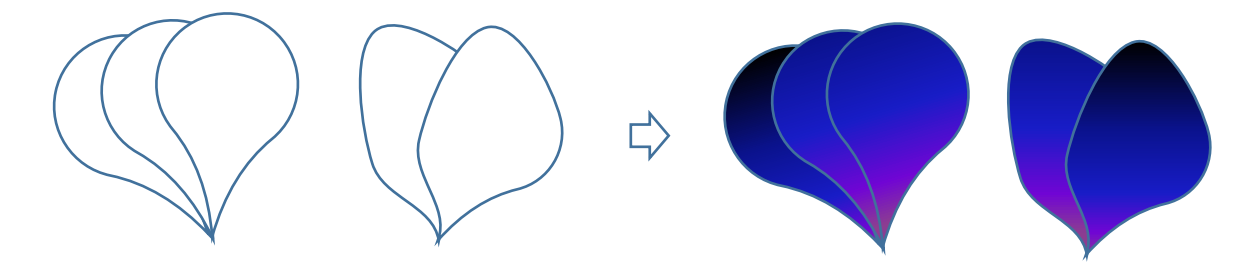

「グラデーション」「夕闇」の一番左側の分岐点(濃いブルー)を削除 「「方向」で色の出方は下図を参考にしてください。花びらの枠線はなし、花びら2は薄いグレーの枠線

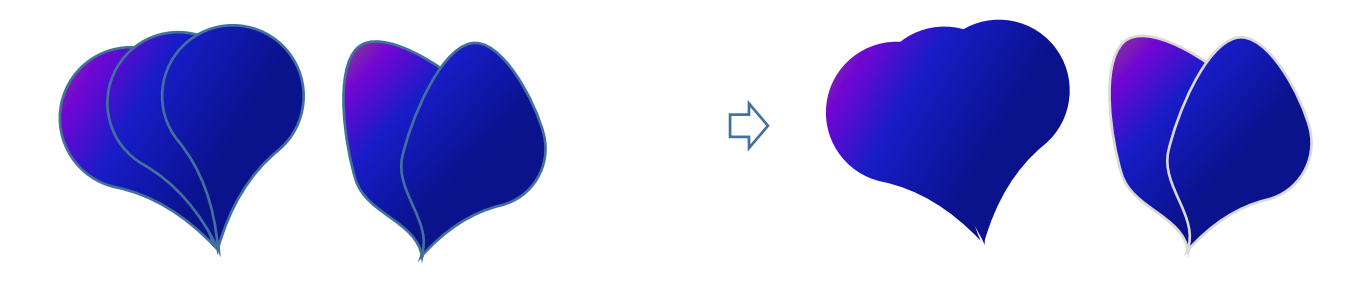

葉を作ります

葉1:月の調整 j ハンドルをドラッグして広げます

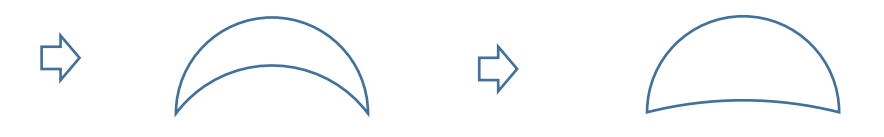

葉2:葉1の頂点を編集より頂点を移動

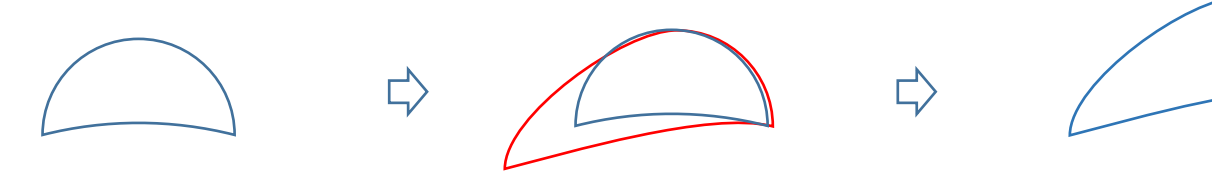

葉3:月を頂点の編集より頂点を削除。右クリックで下の頂点を削除

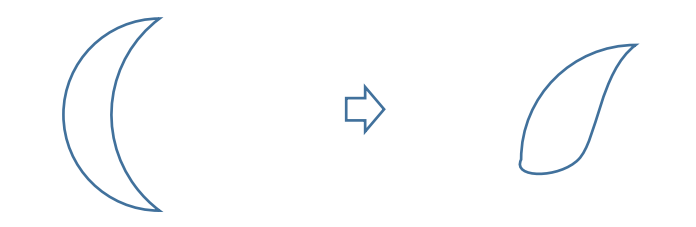

3枚の葉で形を作ります。塗りつぶしの色、「緑」で色を塗り、更にグラデーションをクリック(グラデーションは下図を参考)図形の枠線はなし。

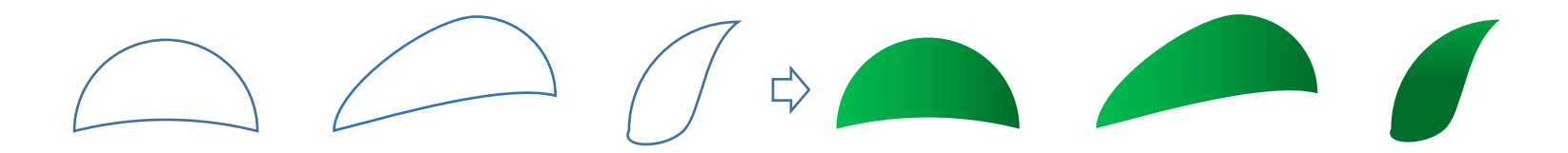

花と葉を、組み合わせましょう。(茎は曲線で描きます)葉には一部に「図形の効果」をつけてあります。

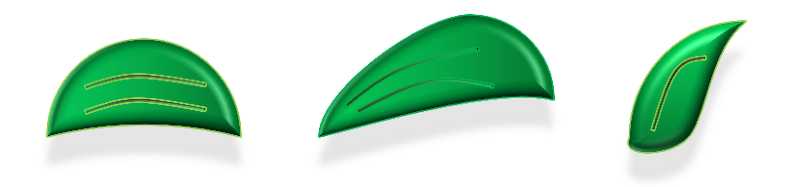

茎

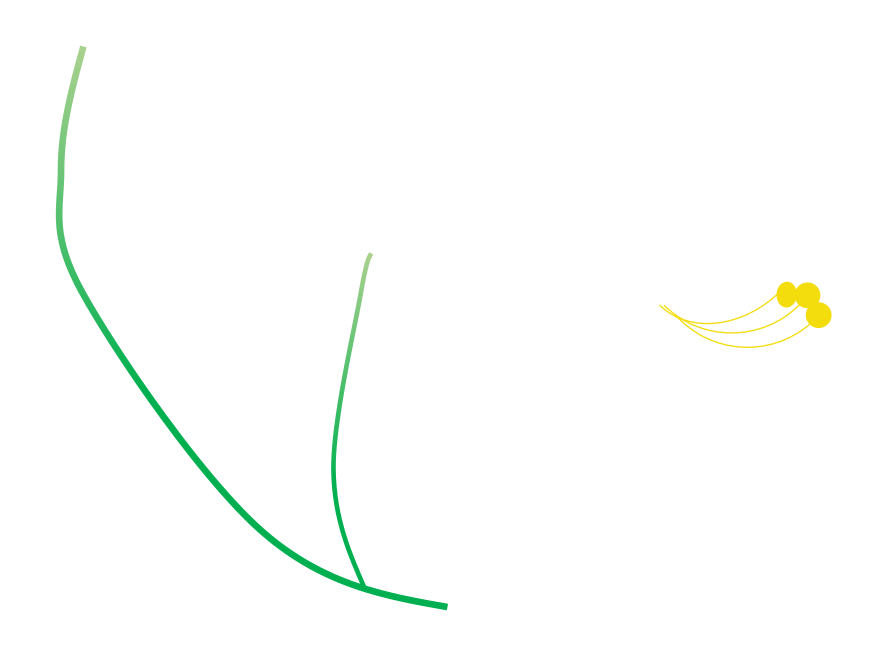

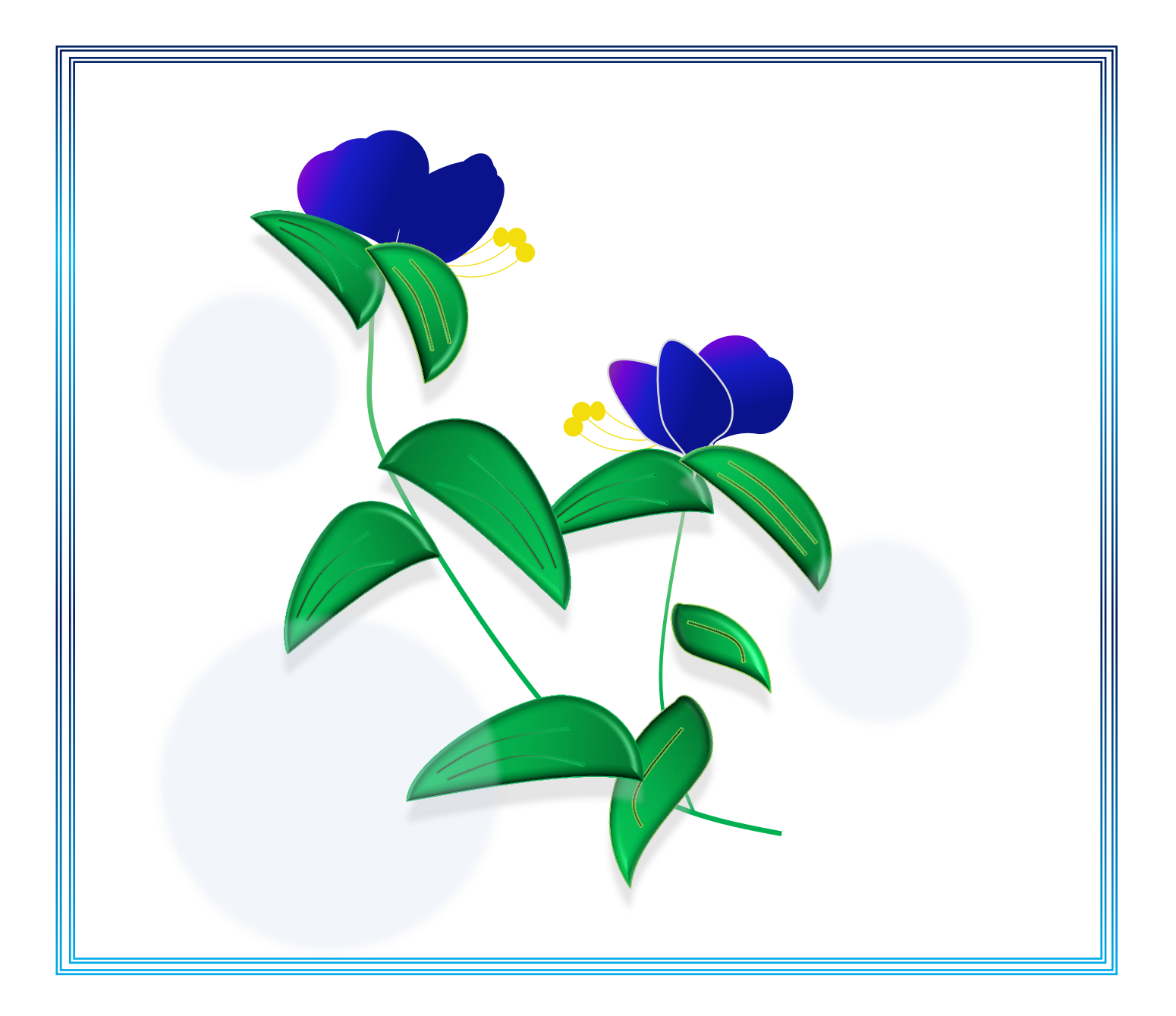